8 R/5

# Add-ons

| [v | ideo Tutorial |
|----|---------------|
|    |               |
|    |               |
|    |               |
|    | -             |
|    |               |
| •  |               |

Add-ons - general view

In this section you can configure Leon integrations with the following software:

- AeroCRS flight reservation and operation software
- Airport Charges airport charges library
- Avinode charter sales management system
- CAMP maintenance software
- Centrik training and endorsements management
- **DeliSky** catering services
- Drivania Worldwide Chauffeured Transportation
- Eurocontrol air traffic management
- EuroFPL software to flight planning and navigation
- ForeFlight flight planning software
- FuelerLinx dispatching and tankering services
- GetJet charter sales management system
- Marketplaces charter sales management websites
- MyHandling software to service Handling Requests
- PPS flight planning software
- Q5 Systems Security Management software
- RocketRoute flight planning & management software
- SAFE crew fatigue management software
- Scandlearn training and endorsements management
- SchedAero charter sales management system
- TAILLOG EFB and flight progress tool
- TRAXXALL maintenance software
- Videcom airline reservation system

All of the above have to be enabled. Each of these integrations serves a different purpose and requires fulfilling certain steps in order to activate and work properly.

On top of the screen 2 filters can be used - 1st one allows to search by category, 2nd one by active & disabled integrations.

Each integration window has 2 sections: **About** (describing what the external software is about and explaining how the integration works) and **Configuration** (showing fields to be filled in with login & password or user key).

## AeroCRS

|             |            | Software integration                                           | ×      |
|-------------|------------|----------------------------------------------------------------|--------|
| Aerocast    | AssoCES    | 5                                                              |        |
| 100-100-001 |            | a cloud based system for managing and sparaling a small-median | all he |
|             | scheduled. | or charter beauci operation.                                   |        |
| all and the |            | man and the second of the                                      |        |
|             |            |                                                                |        |
|             |            |                                                                |        |
|             | CONFIGURE  | LLT VIEN                                                       |        |
|             | - Mill     |                                                                | _      |
|             | - Mak      |                                                                | ACTHE  |
|             | 10         | ATCOUNTS NON-APPEAR                                            |        |
|             | Passed     | CHARGE                                                         |        |
|             | 1.000      | Contraction (Contraction)                                      |        |
|             |            |                                                                |        |

AeroCRS integration

**AeroCRS** is a cloud-based system for managing and operating a small/medium airline scheduled or charter based operation. For more information please visit Official Website.

### How to integrate

If you already are an AeroCRS client, you simply need to contact support@aerocrs.com to receive details for integration with Leon.

In this section, you can set up the integration with AeroCRS by switching it to **Active**. Once activated, insert integration details and press SAVE. This completes the process and you can start importing flights from OPS page in Leon.

### How to import flights

| 12/10 | 041062217      | 10 1         | 134.311 |           | IMPORT.            |       |                           |   |
|-------|----------------|--------------|---------|-----------|--------------------|-------|---------------------------|---|
| inge  | et hadu        |              |         |           |                    |       |                           |   |
|       | NEW (NA-ATTE)  |              |         |           |                    |       |                           | 4 |
| -     | WEATER (CONTIN | 9            |         |           |                    |       |                           |   |
|       | Aprile about   | links .      | 110     | Reparture | <b>Destination</b> | 858.  | internation and survivors |   |
| . 7   | iniati         | 00 Sep 2017  | 21.04   | 198N      | 194                | 21-6  | Whole Right updated       |   |
|       | initesi        | 101 Sep 2017 | 00.25   | 15M       | 1001               | 08.40 | Whole Right underland     |   |
|       | Index          | 101 Sep 2017 | 4444    | 6344      | 104                | 1415  | White Right underland     |   |
| -     | - 1 M          | parameters,  | _اللليو | 125       | ودينخذ             | ~     | Jan and and               | _ |
|       |                |              |         |           |                    |       |                           |   |
|       | 4264           | 17 has 2017  | 123-04  | TWNT      | WAR .              | 08.62 | Whole Report updated      |   |
|       | 1.014          |              |         |           |                    |       |                           |   |

Import Flights from AeroCRS

Once it is active, you can start importing flights from AeroCRS.

Go to OPS section where you will see the actions button  $\square$  located in the bottom bar of OPS section which provides you with access to AeroCRS import trigger.

When you click on 'AeroCRS' link Leon will open the Import Window where you can choose the timeframe. **Timeframe is limited to 7 days**.

After clicking on 'IMPORT' button Leon will display flights divided into 3 sections:

- New flights just imported for the first time
- Updated any updates made to previously downloaded flight. These could be changes made both in Aero CRS and Leon. If the schedule changes are made in Leon, AeroCRS will overwrite it upon next import.
- **Skipped** flights ignored during import due to a number of reasons such as: missing IATA code or number, unrecognized airport, etc.

Once the Import window is closed, OPS section in Leon will update with the imported flights.

| AeroCRS is IATA based software, please                                                                                                    |     |
|----------------------------------------------------------------------------------------------------|-----|
| hake sure your Fleet have IATA codes in the second second | 1   |
| inserted. If an aircraft registered in                                                                                                    | 1   |
| AeroCRS is missing in Leon, the flights wil                                                                                                    | I ! |
| not be imported.                                                                                                    |     |

## **Airport Charges**

| toffware integration |             | ×          |
|----------------------|-------------|------------|
| O AirportCharges     | Mula ga ore |            |
| About                |             |            |
| Configuration        |             |            |
|                      |             |            |
|                      |             | CANGE SAME |

Airport Charges integration panel

The AirportCharges platform simplifies an otherwise lengthy and complex research task - to find and calculate landing fees, passenger charges and taxes for a turnaround at almost any airport or country in the world.

Whether you're looking for a central document library for airport and country charges, an intuitive online analysis system for benchmarking and scenario planning, or a pre-calculated data feed for your finance systems, you'll find a solution to fit your requirements.

For more information please visit Airport Charges website

| 📀 API PORTA        |                               |                                                                                                    |                                                                                                    |
|--------------------|-------------------------------|----------------------------------------------------------------------------------------------------|----------------------------------------------------------------------------------------------------|
|                    | API Token                     |                                                                                                    |                                                                                                    |
| Authorization Mean | This putther incidential      | denis your private larg her manufage Risper II.                                                                                                    | Surger-All Industry only                                                                                                    |
| Rock Carattan      |                               | a searchar for altabate tasen proceeds a<br>ser schling lakes and all literature altest ad                                                                                                    |                                                                                                    |
|                    | wy observation conversion and | Charles III The Dist Dist Print Prin | Canada (San Canada and San Canada and San Cana<br>Canada and San Canada and San Canada and San Canada and San Canada and San Canada and San Canada and San Canada |
|                    | STATISTICS OF A LOCAL         |                                                                                                    | 1000                                                                                                    |

API PORTAL section in MyRDC

### How to integrate

In order to integrate you have to have an active account with RDC Aviation.

The integration process is as follow:

- 1. Log in to your MyRDC account
- In 'MyRDC' go to API PORTAL > Authorisation token section, click on GENERATE NEW TOKEN button and then COPY this token
- 3. Go to 'Add-ons' > 'Airport Charges' integration section
- 4. In the 'Configuration' tab switch the status to 'ON', paste the 'API Token' from 'MyRDC' and 'SAVE' changes

If you don't have the account with RDC Aviation, you can inquire via this link

#### How it works

Once the integration is active you will see additional 'Airport Charges' tab when you edit the trip in the Requests/Quotes section. This tab will include the airport charges for the airports on the selected routes. More information about the tab can be found here.

## Avinode

| er kny<br>majanite for spacker (D<br>mouth performancer (D<br>to<br>form<br>methoders a patient (D) the<br>second to the space of the<br>methode is contract on the<br>method (D) |           |                    |                                              |                                                                            |
|----------------------------------------------------------------------------------------------------|-----------|--------------------|----------------------------------------------|----------------------------------------------------------------------------|
| inut petimano 0<br>li<br>larites<br>entrano antistity fo<br>la tate<br>arcutto tonatoso att                                                                                       | 8         |                    |                                              |                                                                            |
| u<br>Saribes<br>eriteanes analaisity fe<br>H Sale<br>aiccutte formities att                                                                                                    |           |                    |                                              |                                                                            |
| tanibes<br>entitueses analability for<br>to 1610<br>aircraftic formations affe                                                                                                    | 0         |                    |                                              |                                                                            |
| entinense analisistik, fra<br>1920 -<br>arcultus homatuses atte                                                                                                    |           |                    |                                              |                                                                            |
| e bele<br>sicultre tonature affe                                                                                                    |           |                    |                                              |                                                                            |
| incutre tenation att                                                                                                    |           |                    |                                              |                                                                            |
| maticals                                                                                                    |           |                    |                                              |                                                                            |
|                                                                                                    |           |                    |                                              |                                                                            |
| NUM                                                                                                    |           |                    |                                              |                                                                            |
|                                                                                                    |           |                    |                                              |                                                                            |
| _ A2000                                                                                                    | 214.40    | Downs.             | 15 Juliu                                     |                                                                            |
| 2.0400                                                                                                    | C Martin  | 211,018            | 0.000                                        |                                                                            |
|                                                                                                    | 0.000     | 0.00404            | O MARKS                                      |                                                                            |
|                                                                                                    |           |                    |                                              |                                                                            |
|                                                                                                    |           |                    |                                              |                                                                            |
|                                                                                                    |           |                    |                                              |                                                                            |
|                                                                                                    |           |                    |                                              |                                                                            |
|                                                                                                    |           |                    |                                              |                                                                            |
|                                                                                                    | 12 ballin | IS habits C tabled | Elization Indust English<br>Microsof Delayer | E balles : nalast : Stralles : shines<br>Biologi : Shine : Shines : Shines |

Avinode configuration panel

Avinode is the world's largest online Marketplace for buying and selling private air charter.

The integration allows **downloading** quotes from Avinode into the section **Requests/Quotes**, exporting aircraft availability and empty legs to Avinode, including options and opportunities.

### How to integrate

Before enabling this option you need to contact techsupport@avinode.com and request a special 'Authorization key' (it is a different key to the one you use to log in to Avinode software).

Once you have received it, click a button **ENABLE** and in a section 'Configuration' click **ON**, insert the Authorization key provided by Avinode and mark which aircraft schedule should be sent to Avinode.

You can also define additional settings, such as:

- **Download requests for quotes** enable automatic downloads of the quote requests into Requests/Quotes section.
- Use Leon aircraft performance suggested flight times will be based on fleet performance data inserted in Leon (section Settings > Fleet).
- **Send options** Non-confirmed flights (Options) will also be exported to Avinode.
- **Send opportunities** flights with the status 'Opportunity' (defined in OPS, tab TRIP) will be sent to Avinode.
- Send only continuous availability from aircraft home base sends aircraft availability only when the aircraft is located/repositioned to Home Base.
- **Reposition aircraft to homebase after [h]** figure in this field indicates how many hours Aircraft will be visible at Home Base in Avinode.
- Export Automatically automatic export of the schedule to Avinode.
- 'EXPORT NOW' button this allows exporting schedule to Avinode at any given time.

## CAMP

|      | Software responses                                                                                                    | >    |
|------|----------------------------------------------------------------------------------------------------|------|
| САМР | Camp<br>Call Disadeneses is the total of the starting law of Disadeneses and Reputery<br>Company, Newsympol Science, Say Source on the starting of the<br>Company of the starting of the starting of the starting of the<br>Company of the starting of the starting of the starting of the<br>Company of the starting of the starting of the starting of the<br>Company of the starting of the starting of the starting of the<br>Company of the starting of the starting of the starting of the<br>Company of the starting of the starting of the starting of the<br>Company of the starting of the starting of the starting of the starting of the<br>Company of the starting of the starting of the starting of the starting of the<br>Company of the starting of the starting of the starting of the starting of the starting of the<br>Company of the starting of the starting of the starting of the starting of the starting of the<br>Starting of the starting of the starting of the starting of the starting of the starting of the starting of the starting of the<br>Starting of the starting of the startin | 5.   |
|      | in protection and the state beauty components                                                                                                    |      |
|      | Ratus On California<br>Logn California<br>Panaunia<br>scores                                                                                                    |      |
|      |                                                                                                    | ACEL |

#### **CAMP** Integration

CAMP Maintenance is the industry's leading Aircraft Maintenance and Regulatory Compliance Management solution.

#### How to integrate

In order to activate the integration, you need to contact support@campsystems.com and request User Name and Password for integration with Leon. The integration login details are not the same ones you use to log in to CAMP. Once you have this information you can switch the Status to 'ON' and insert it in the CAMP integration section (Login and Password). The integration will activate upon saving it.

You can always change the password received from CAMP by clicking on 'CONFIGURE' and then 'CHANGE' button.

#### How it works

The integration offers automatic TAH, TAC update for all engines and APU.

Leon exports aircraft TAH & TAC (Total Aircraft Hours & Cycles) as well as APU hours (if updated in Journey Log in Leon). CAMP integration works one way only from Leon to CAMP.

To make the integration work properly you need to insert the **Aircraft serial number** in Settings > Fleet.

Then, set up the airframe & engines details in a section MX > Fleet. Click on a selected aircraft and enter a tab CAM. Here, select Airframe 'start date' and insert TAH & TAC values. You can do the same for engines. You can also add separate data for 'APU' (Aircraft Power Unit), but it does not get automatically increased from the Journey Log entries (like engines) - this is a cumulative value, not hours per single flight.

## Centrik

| Centrik       | • 00          |                    | - 01                        |  |  |
|---------------|---------------|--------------------|-----------------------------|--|--|
| CELLIK        | • 00          | -                  |                             |  |  |
|               | turnen O      | donale             | centre ref                  |  |  |
| About         | loanana       | rata               |                             |  |  |
|               | Passand       |                    |                             |  |  |
| Configuration | Collegery (5) |                    |                             |  |  |
|               |               | HAMSHE M 230009-12 | 34 55/16 404 3 123 45 CH545 |  |  |

Switching the Centrik integration on in Leon

**Centrik** is an operational management system that provides you with the tools you need to manage your business in any regulatory climate. Centrik is easy-to-use interface makes filing reports or checking your operational status with modules to manage Risk, Safety, Compliance, Manuals, Documents, Meetings, Training and much more.

#### How to integrate

There are 2 sections in the "Configuration" Section:

- **CENTRIK SHARED LOGIN** when switched to on, activates "CENTRIK" section in the top Menu of Leon
- **CENTRIK ENDORSEMENTS SYNCHRONIZATION** activates the integration and triggers the endorsements import process

To activate this integration all you have to do is to click the button **ON** in the **CENTRIK ENDORSEMENTS SYNCHRONIZATION** section, insert your Centrik details (domain, login and password) and save.

Optionally, you can also insert the **"Category ID"** information ("Training System ID"), if you need to limit endorsements loaded from Centrik to a particular category. In order to receive the string reflecting "Category ID" you need to contact Centrik support and they will provide you with one.

**CENTRIK SHARED LOGIN** section, when switched to **ON**, will display **CENTRIK** on the menu-bar. Every time you click it will transfer you to the embedded Centrik login page. Use your Centrik credentials to log in. You only have to do it once as Leon will keep you logged in.

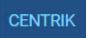

#### How it works

By clicking **CENTRIK** on the menu-bar Leon will transfer you straight to their software embedded in Leon. The integration allows importing Crew Endorsement from Centrik to Leon.

Once the integration is completed, Leon will download the endorsements definitions and the endorsements for particular Crew from Centrik. Leon will not replace existing Leon endorsements with the downloaded ones but will create additional records in the endorsements list. It is the Client's choice to remove the non-relevant ones.

The Crew endorsements are matched by User **email address**. If the email addresses between Centrik and Leon a different for a particular User, Leon will not be able to match and download the endorsements for the User.

Changes to endorsement in Centrik will update endorsement details in Leon. The new endorsement in Centrik - if there is a new endorsement added in Centrik, Leon will update the record with the new one.

In a section Crew > Endorsements those imported from Centrik appear with Centrik Logo.

| Endorsements for airports   Export to Excel |        |         |              |        |               |             |             |       |          |
|---------------------------------------------|--------|---------|--------------|--------|---------------|-------------|-------------|-------|----------|
| Code                                        | Name   | Surname | Endorsement  | Number | Date of issue | Expiry date | Remains     | Notes | document |
| THC                                         | Thomas | Coull   | EPC - EMB505 | 1      | 26-11-2018    | 25-11-2019  | 11 month(s) |       |          |

#### Endorsements are requested from Centrik once a day at 06:00 UTC.

Endorsements imported from Centrik are not editable.

Leon also downloads crew endorsements for airports. To set this up, an operator needs to go into 'Centrik Qualification Set Up' and within each Qualification enter the ICAO or IATA code into the External ID field

Leon will update data downloaded from Centrik every 3 hours. Turning the Centrik integration off removes all imported endorsements from Centrik in Leon endorsements page.

# DeliSky

|          |        | <br> | <br> | <br> | - | <br> | - |   |  |
|----------|--------|------|------|------|---|------|---|---|--|
| Video Tu | torial | <br> | <br> | <br> |   | <br> |   | _ |  |

|                  | Software Heapelier                                                                                                    | ×  |
|------------------|----------------------------------------------------------------------------------------------------|----|
| DELISKY          | DellSky                                                                                                    |    |
| phan and agreed? | The states of the state states of the states of the states | ļ. |
|                  | $(1, \dots, n) \rightarrow (1, 1, 2, \dots, n)$ is a set of $(1, \dots, 1, n) \rightarrow (1, 1, \dots, n)$ where $(1, \dots, n)$                                                                                                    |    |
|                  | confination and                                                                                                    |    |
|                  | = Milli                                                                                                    | ÷. |
|                  | Legin element                                                                                                    | ļ  |
| SHE DRO          | L.                                                                                                    |    |

DeliSky integration

**DeliSky** is a leading provider of VIP in-flight catering services to private & business jet operators and flight attendants around the world.

The catering services provided through a network of premium catering partners entail the finest cuisine at the highest standards and an efficient online order system for a convenient order process.

For more information, please visit DeliSky Official Website.

### How to integrate

In order to integrate with DeliSky you need to contact DeliSky support at info@delisky.com and request Login and User Key details. Once you have these, switch the status to 'ACTIVE', insert provided integration details and save changes. Once saved, you can start ordering your Catering with Delisky via Checklist in Leon.

#### How it works

#### Last update: 2020/06/01 14:55

| & DELISKY             |                             |                    | Logar a scient - jugar  |
|-----------------------|-----------------------------|--------------------|-------------------------|
| the labored late of   | larmenten Landian Br        | terme fill Garante |                         |
| Caterer selection     |                             |                    | #sonsered               |
| 1. Select Country     | 2. Select Cateror           |                    |                         |
| • Europe              | Poleni                      |                    |                         |
|                       | Kanish Yanan<br>Kanar Kalab | Reing Mittel (1)   | Delivery Inc. OL 16 PUH |
| Distant Winter Boston |                             |                    | ingeneure               |

Caterer selection window in DeliSky

The integration allows you to place an order with DeliSky via checklist in Leon. A link will be available next to the CATERING item in section PAX. Clicking on the link will transfer you to DeliSky page.

If DeliSky provide catering service at the chosen Airport you will be provided with Caterer selection page. Clicking on 'Order from menu' button will allow you to submit the catering order.

You can also use the 'Free text order' option to arrange the catering. This option will allow you to type in your order. The rest of the details such as delivery date, Flight details, etc, will be imported from Leon.

If there is no DeliSky service you will be presented with 'Airport not found' message at ordering page.

If you are not integrated you will see the following message: 'You are not integrated with DeliSky. Please contact your Administrator in order to activate the integration.'

## Drivania

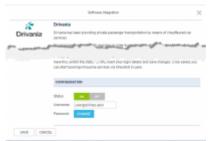

Drivania integration section

Drivania has been providing private passenger transportation by means of chauffeured car services.

Drivania has been constantly evolving in order to adapt to industry needs and, above all, to new technologies. They commercialize the use of a fully-automated online booking system that allows users to book rides instantly for thousands of cities around the world while viewing vehicle availability in real-time.

For more information visit Drivania website.

#### How to integrate

In order to integrate with Drivania, you need to have an **active account** at Drivania.

Please contact Frank Davidson, SVP of Global Sales (Email: fdavidson@drivania.com or Tel: +44(0)7874400630) to set-up your account and obtain your exclusive "Username" and "Password"

login details.

Once you have this, switch the status to **ON**, insert your login details and save changes. Once saved, you can start booking limousine services via **Checklist** in Leon.

### How it works

The integration allows booking transportation from and to an Airport via checklist in Leon.

Once the integration has been activated a link will be available in the **PAX** section of the Checklist by the **PAX transportation** items: one by 'PAX Transport (ADEP)' and one by 'PAX Transport (ADES)'.

Clicking on the link will transfer you to Drivania booking page.

You can book a transport either by logging in to your account or as a guest. As an account holder, you will also have access to 24/7 support, will be able to download your invoices and have access to driver information.

| Begin your booking         |                            |
|----------------------------|----------------------------|
| One way Hourly             | 12                         |
| From<br>Search location    | Marrih<br>Pacific<br>Dceao |
| To<br>Geneva International |                            |
| Date<br>13 November 2017   | 5                          |
| 00' -                      | Bro<br>Po<br>Oc            |
| Search                     |                            |

Booking car to an airport

If you **do not have** the account with Drivania, the integration works as follow:

### 1. PAX Transport (ADEP)

- Place of destination is automatically filled in. This is the airport of departure.
- Suggested date will be set to "Today".
- Place of departure to the airport is inserted by the Client.
- Client sets the time of departure to the airport. Drivania does not calculate the time of the journey. It is able to display the information regarding the time of the journey from the point of departure to the airport. The calculation is based on Google data and does not include traffic.
- Client has to insert the email address to which Drivania will send further instructions. Alternatively, the Client can activate an account with Drivania.
- Once the search is done, the Client chooses and books the limousine.

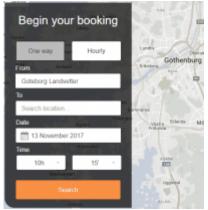

Booking car from an airport

### 2. PAX Transport (ADES)

- Place of departure is automatically filled in. This is the airport of arrival (landing).
- Time and date of the pickup is automatically filled in. This is the time and date of the scheduled landing of an aircraft.
- Client chooses the place of destination.
- Client has to insert the email address to which Drivania will send further instructions. Alternatively, the Client can activate an account with Drivania.
- Once the search is done, the Client chooses and books the limousine.

If you **have** the account with Drivania, the procedure is as per above. The difference is that after clicking in the Drivania link, you will be logged in automatically to Drivania system.

## **Eurocontrol**

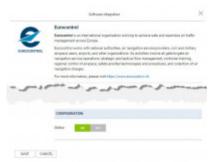

Eurocontrol integration

**Eurocontrol** is an international organisation working to achieve safe and seamless air traffic management across Europe. Eurocontrol works with national authorities, air navigation service providers, civil and military airspace users, airports, and other organisations. Its activities involve all gate-to-gate **air navigation service operations**: strategic and tactical flow management, controller training, regional control of airspace, safety-proofed technologies and procedures, and collection of air navigation charges. For more information, please visit Eurocontrol website.

**In order to integrate** with Eurocontrol, you have to switch the Status to ON and save changes. If Operator ICAO code in the 'Settings > Handling Requests' section is the same as registered with Eurocontrol, the integration will be completed upon saving changes. If the ICAO code in Leon doesn't match the one registered with Eurocontrol, you will see an error message saying "Operator ICAO not recognized by Eurocontrol".

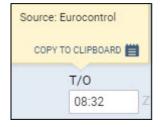

When the integration is completed, **Flight Watch** in Leon will start receiving flight times from Eurocontrol servers. You will recognise them by opening a Flight Watch and hovering the mouse over the time value, as shown in the screenshot above. Eurocontrol will **only** send Takeoff, EET, ETA and Landing times plus PAX number.

## EuroFPL

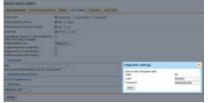

Integration with EuroFPL from user's profile

**EuroFPL** is providing specialized global aviation logistics services, turbine aircraft training and mentoring worldwide, and the EuroFPL flight plan filing system.

In order to integrate with EuroFPL contact, their support dept on: support@eurofpl.eu to obtain a special **login** & **password** for the integration with Leon. Once you have received it and you have admin rights in Leon, go to Settings > Add-ons and enable the integration with EuroFPL. In the pop-up screen click **INACTIVE** button to activate the connection to your operator, then do the same in a field below (showing your operator code + your personal code defined in Leon) and paste + save credentials.

All users can integrate with EuroFPL even if they don't have access to the section Add-ons - they can do it in their personal profile (by clicking their name in the top-right corner), in tab User settings, where there is a link **EuroFPL login/password**. Click the link and insert credentials (previously received from EuroFPL support dept).

Sending flights to EuroFPL software works in the same way as with RocketRoute. In a section OPS you need to mark flight/flights, right-click with the mouse and select sending the flight to EuroFPL (at the bottom of the pop-up screen). A new pop-up screen will show up with the flight details, click 'Export' to send it out.

On EuroFPL side you need to click **Flightplan builder** link, the button **load** to find details of the flight exported from Leon.

If a field 'Type of Aircraft' shows a blank cell it means you need to add your aircraft type in EuroFPL, section 'Aircraft Hangar'.

Data exported from Leon to EuroFPL contains the date of flight with times, flight number, aircraft registration, ADEP, ADES, ALTN, ALTN2, flight rule, type of flight, pax number. If you export a flight again, after changes were made to it in Leon, that flight will NOT overwrite previously sent one

# ForeFlight

| Page integration         |                                                       | ×         |
|--------------------------|-------------------------------------------------------|-----------|
| ForeFlight<br>Interiment | tenas en en<br>Antenas en<br>Antenas en<br>Antenas en |           |
| About                    |                                                       |           |
| Configuration            |                                                       |           |
|                          |                                                       |           |
|                          |                                                       |           |
|                          |                                                       |           |
|                          |                                                       |           |
|                          |                                                       |           |
|                          |                                                       |           |
|                          |                                                       | TANKS SIT |

ForeFlight integration panel

**ForeFlight Dispatch** is a powerful new component of ForeFlight Web that delivers next-generation, multi-user, "schedule-to-mobile" flight planning, resulting in greater efficiency and productivity for flight departments of any size. It keeps the entire operation in sync and running smoothly by providing a centralized list of all planned and filed flights that are visible to everyone.

Dispatch integrates crew assignment and mobile flight releases into its flight planning workflow, allowing planners to release flight plans directly to assigned crew members' iPads and iPhones before departure.

In addition, planners can get a better insight into the status of any flight and an overall view of the day's operations, while pilots can easily see flights assigned to them both on the web and on their mobile devices.

### How to integrate

In order to integrate you have to have an active account with ForeFlight

In ForeFlight, you need to generate an API key that allows integrators to access the customers' account.

The format of the API key is a string, e.g.

FS1+nO1EJH3sx2OQEAU1QxT10Wk8RU9tb7W+j7H4/oY=

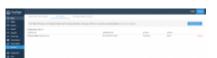

ForeFlight API Keys section

To generate API key you need to:

1. Log in to your ForeFlight account

- 2. Go to 'Dispatch' section within your ForeFlight account
- 3. Click the "Generate API key" button in the top right-hand corner to generate a new API key

IMPORTANT!!! After generating a key make sure to save it. Keys are not shown again and cannot be retrieved once generated.

All the **instructions** on how to generate the API key in ForeFlight are explained here

**The next step** is to go to **Add-ons** section in Leon. In the 'Configuration' tab of ForeFlight integration you need to:

- 1. Switch the status to 'ON'
- 2. Insert the 'Integration API key' generated in ForeFlight
- 3. Tick the 'Auto-send' checkbox if you wish Leon to send the flights automatically
- 4. Save the settings

### How it works

Leon sends the flights to ForeFlight software where they can be processed further.

The flights are being sent every 5 minutes.

**The following details** are forwarded to ForeFlight: Flight no., ACFT Reg., STD, STA, ADEP, ADES, Number of PAX, flight type (Default, Positioning, PAX), Status of the Flight (Planned, Canceled), flight Crew.

**Crew** are recognised in ForeFlight initially by the crew code and then by the email address (work email address in Leon). We **send the following positions** to ForeFlight: PIC, SIC, CA (FA1 in Leon), and the remaining Crew in Leon are sent as 'Other' in ForeFlight.

**The aircraft** is matched by the aircraft registration. The hyphens in the registration are removed.

| This is one-way integration. Leon does not | 1 |
|--------------------------------------------|---|
| download the flights from ForeFlight       | נ |

## **FuelerLinx Integration**

| oftware integration |        |                             | 3      |
|---------------------|--------|-----------------------------|--------|
|                     | Status | ON OFF                      |        |
| Fueletinx           | ю      | fueler_linx_162             |        |
|                     | Key    | 41b2eabbfd7e54476ed55e3a78d |        |
| About               |        |                             |        |
| Configuration       |        |                             |        |
|                     |        |                             |        |
|                     |        |                             |        |
|                     |        |                             |        |
|                     |        |                             | CANCEL |

Leonsoftware Wiki - https://wiki.leonsoftware.com/

#### FuelerLinx configuration panel

FuelerLinx is an aviation fuel planning and tankering software system.

FuelerLinx provides flight departments with an optimized tankering and flight plan that takes into consideration fuel price differentials at multiple airports, aircraft performance data, IFR reserves, tankering penalties, and ramp fee/avoidance.

The program allows dispatchers and pilots to optimize flight operations, automate the fuel purchasing process, and reconcile/pay fuel invoices all while reducing operating costs in one easy to manage interface.

For more information, please visit FuelerLinx website.

#### How to integrate

In order to integrate please go to configuration section and switch the status to ON, you will be provided with the Login ID and User Key.

Send this information to FuelerLinx support at support@fuelerlinx.com.

You will be informed by FuelerLinx Support once you're integrated.

#### How it works

FuelerLinx and Leon Software integrated greatly simplify workflow and together both systems centralize information and decision points into one marketplace.

Once you have integrated, FuelerLinx starts requesting schedules from Leon including the following data: flight number and trip number, ADEP and ADES (both in ICAO), STD and STA, aircraft registration, number of PAX and information if the flight was cancelled.

This will allow utilizing/displaying the necessary information in FuelerLinx to speed up the dispatching and tankering process.

## GetJet

| GET           | Accest.                       |          |            | -        |       |  |
|---------------|-------------------------------|----------|------------|----------|-------|--|
| JET           | 0.00                          | 12 10041 | 12107-008  | o shires | 10.44 |  |
|               | 0.0041                        | 2.19415  | 12 101-008 |          |       |  |
| Adout         | tenine                        |          |            |          |       |  |
| Configuration | 12 Fail schedu<br>12 Animetry |          |            |          |       |  |
|               | 12 trade legal                |          |            |          |       |  |

#### GetJet integration

**GetJet** allows members to search for a private/business jet flight. To become a member you need to fill in a short **request-to-join-form** on GetJet web-site (https://www.getjet.com/en/join). Your personal login and password will admit you to the member area.

#### How it works

The integration allows exporting Schedule and Services (aircraft availability and empty legs) to GetJet.

### How to integrate

Go to a section Settings > Integration - setting up an integration with GetJet can be done in two easy steps:

- 1. To activate the integration switch the status to **ON**.
- Choose the aircraft registration that you would like to forward the Schedule and Services for (marking 'Empty Legs' checkbox is mandatory).

Once it's done click **SAVE** to save the settings.

# Marketplaces

| Reterior      | Table<br>Meanst               | <b>n</b> (11) |        |          |          |  |
|---------------|-------------------------------|---------------|--------|----------|----------|--|
| Beturnpet.com | ARCE                          | 0.0405        | OWNER  | Riputer  | D poter  |  |
|               | Ream                          | C HUM         | Reason | Durner   | 0.000    |  |
| About         | DINUT                         | 0.0000000     | I moor | Distant. | C pretto |  |
| (unliquation  | DIMEN                         |               |        |          |          |  |
|               | tenios                        |               |        |          |          |  |
|               | 2 Minute                      |               |        |          |          |  |
|               | 2 holds                       |               |        |          |          |  |
|               | 12 Bright lege<br>12 Sent rep |               |        |          |          |  |
|               |                               |               |        |          |          |  |

Marketplace integration panel

It is now possible to integrate with Marketplaces in Settings > Add-ons panel, rather than requesting such integration via Leon Support.

The list of available Marketplaces includesAviMall, Charterpad, ExecFlyer, FlightPartner, HelloJet, JetClass, JetHunter, JetSmarter, Jettly, Jettogether, Migacore, OneSky, Privatefly, Returnjet, StrataJet and Victor.

Apart from confirmed flights, it is also possible to send the 'Opportunity' type of flights. More information about 'Opportunity' can be found here

### How to integrate

The **integration** process is quite simple:

- 1. Go to 'Configuration' tab
- 2. Switch 'Status' to ON
- 3. Choose the Aircraft registrations you would like to forward the data for
- 4. Choose 'Services' you would like to use:
  - 'Full schedule' full Schedule forwarded including Flights (PAX, zero-PAX and empty legs), Reservations and Maintenances
  - 'Availability' information on future aircraft availability and flights that are marked as 'empty'
  - $\circ\,$  'Empty legs' forwards only empty legs to a Marketplace
- 5. Click 'SAVE' to save changes

Leon will start sending the relevant data to the Marketplace immediately after saving the settings.

# **MyHandling**

| -       | MyHan                                                                              | ding                                             |  |  |  |  |  |
|---------|------------------------------------------------------------------------------------|--------------------------------------------------|--|--|--|--|--|
| MAADUNO | MyHandling is the business existion planning and management software of photoe for |                                                  |  |  |  |  |  |
|         | a discription                                                                      | مفعواهق اعلو اعتبيتكو التوالعاة التدافلين        |  |  |  |  |  |
|         |                                                                                    |                                                  |  |  |  |  |  |
|         |                                                                                    | handle, course, all finites, constructions, clin |  |  |  |  |  |
|         | -                                                                                  | BATON                                            |  |  |  |  |  |
|         |                                                                                    | 80.708                                           |  |  |  |  |  |
|         | Dates                                                                              |                                                  |  |  |  |  |  |
|         |                                                                                    |                                                  |  |  |  |  |  |
|         | 944                                                                                | 34296-001914-4094-0104-0099993660                |  |  |  |  |  |
|         |                                                                                    |                                                  |  |  |  |  |  |

MyHandling integration

MyHandling is the business aviation planning and management software of choice for airports and FBOs around the globe.

Integration of MyHandling with Leon allows you to implement the process of easily and efficiently sending and managing Handling Requests.

To integrate **Leon** with **MyHandling** facility, existing customers have to follow two easy steps:

- Contact MyHandling Support at contact@myhandling.com in order to obtain the identifier required for integration
- Once the identifier received, click on 'ENABLE' button, change the status to 'ON'. Then, type in this identifier into the **GUID** field and press **SAVE** button to finish integration.

Airports using **MyHandling** do not receive standard email to inbox. Instead they use **MyHandling application** that stores every **handling request** sent.

More information on how MyHandling works within Leon can be found here.

## PPS

|        | Software integration                                                                                                    | × |
|--------|----------------------------------------------------------------------------------------------------|---|
| PP:    | PPS<br>PPS cases injust Pavona, universe an other activation barriers are sensitive<br>operands, reported outers, trady internet an end at interest one participation, the<br>major Pavone, to Advance high participations and other activation barriers are sensitive<br>and the sensitive activation and the sensitive activation and the<br>interpretation activation activation and the sensitive activation activation<br>activation activation activation activation activation activation activation<br>activation activation activation activation activation activation activation<br>activation activation activation activation activation activation activation<br>activation activation activation activation activation activation activation<br>activation activation activation activation activation activation activation<br>activation activation activation activation activation activation activation<br>activation activation activation activation activation activation activation<br>activation activation activation activation activation activation activation<br>activation activation activation activation activation activation activation<br>activation activation activation activation activation activation activation activation<br>activation activation activation activation activation activation activation activation<br>activation activation activatio | Ì |
|        | commonmention                                                                                                    |   |
|        | v MAS ACTIN                                                                                                    |   |
|        | Login TEELCHINI                                                                                                    | 1 |
|        | Parameteri Driddeld                                                                                                    | 1 |
|        | Address C                                                                                                    | ł |
|        | v Alout                                                                                                    |   |
|        | A4828 2                                                                                                    |   |
|        | ATES IN                                                                                                    |   |
|        | state in the state of the state of the state                                                   |   |
| Self 6 | D-LEON 2                                                                                                    |   |

PPS integration panel

In this section you can set up an integration with **PPS**. PPS is a pc-based **Flight Planning** software to private and commercial business aircraft operators, regional/charter/cargo/national airlines as well as military/utility operators.

The PPS Flight Planning system that gives a dynamic data feed of schedule changes, aircraft

changes, load data etc.

**Crew positions** which are sent from Leon to PPS are (Leon position = PPS position):

**CPT** = CMD

FO = COP (or if SP assigned instead of FO then SP = COP)

**FA1** = CA1

- **FA2** = CA2
- **FA3** = CA3
- **FA4** = CA4
- **FA5** = CA5

### **FA6** = CA6

All other crew positions in Leon **can not be sent** to PPS due to PPS's API unable to recognize them on their side.

Integration between PPS and Leon comes down to feeding schedules as well as some basic data such as: cargo, number of PAX, Sex of PAX (if filled in in Phonebook) from Leon to PPS. The advantage of being integrated is that you do not have to re-enter the schedule in **PPS**.

Before enabling this option you need to contact support@airsupport.dk and request a special login
and password for integration with Leon, which then need to be inserted into Leon.

Click an icon **ENABLE** and once a pop-up window shows up click your operator code. Insert previously received login & password (CHANGE button) and save. If you don't want flights to be sent out automatically to PPS unmark a checkbox 'Auto Send'. Otherwise, Leon will forward the flights to PPS every 5 minutes.

You can decide if you want all aircraft to be sent to PPS or only some particular ones - open a section 'Aircraft' and unmark tails which should not be sent to PPS.

**Sending documents to CrewBriefing in PPS** option is also available in Leon - you can read about it in THIS chapter of Leon manual.

If you have exported a flight from Leon to PPS again (after having made changes to it) - that flight will overwrite previously sent one.

# Q5 Systems

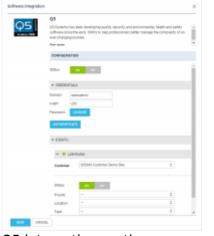

Q5 integration section

**Q5 Systems** has been developing quality, security, and environmental, health and safety software since the early 1990's to help professionals better manage the complexity of an ever-changing business environment and the inherent risks associated with every day operations.

Q5 offers a suite of safety software products to enable optimal safety compliance including audit and inspections management, incident management, corrective actions, risk management, project observation management and custom development.

For more information visit Q5 Systems website.

### How to integrate

In order to integrate Q5 with Leon, you need to switch the status to ON. Insert your **domain** name in the Q5. Insert your Q5 **login** details in the CREDENTIALS section. Q5 login details are the ones that you use to access Q5 System. Press AUTHENTICATE button to save changes.

### How to configure

Once you have integrated you need to configure the available 'EVENTS'. There is a possibility of adding further 'Events' in the future.

The only currently available event is a 'Late Roster' warning.

Once you click on the 'Late Roster it will open a dropdown list with an option to choose **Customer**. 'Customer' is a Department within Q5 System you would like to send the warning to.

Switch the status to 'ON' and set the remaining items: Priority, Location, Type, Category and Subcategory. These items are uploaded from Q5 and can be added only in Q5. This is to correctly map the event from Leon in Q5 System.

If you want to update the list of items from Q5 in Leon simply go to Add-ons section, click on Q5 integration and the list of items should refresh. List of items you see in each following dropdown is a result of the item chosen in the previous dropdown.

**Threshold** is set in Leon and means the number of days from 'Now' onwards that Leon should search for a security event. More information in 'How it works' section.

**Publishing of whole months** checkbox is active, you should publish the roster for a whole month not later than your threshold days in advance. **For example**, if the threshold is set to 14 days, and

you are to publish the roster for the full month of April, this roster has to be published by 17th of March.

#### How it works

Currently, the integration allows recording any security-related events, such as overdue publishing of the roster, in the Security Management System that is Q5. Depending on the configuration, if such an event occurs in Leon, the information is automatically forwarded to Q5 System.

#### Example

| February 201            | 3        |           |              |     |            |            |     |       |     |       |     |             |             |             |             |       |             |       |
|-------------------------|----------|-----------|--------------|-----|------------|------------|-----|-------|-----|-------|-----|-------------|-------------|-------------|-------------|-------|-------------|-------|
| Roster effective date b | 13-02-20 | Hill (chi | (nge)        |     |            |            |     |       |     |       |     |             |             |             |             |       |             |       |
|                         |          |           |              |     |            |            |     |       |     |       |     |             |             |             |             | Febra | ary .       |       |
| Cockpil CPT             |          |           | the <b>T</b> | 2   | 3<br>541 - | 4<br>Sun • | - B | 1.4 - | 7   | The - |     | 90<br>Set = | 11<br>San T | 12<br>Mos • | 13<br>3.e.+ | 14    | 15<br>Thu * | - Per |
| Aaron Bartoli           |          | BAR       | 0            | ۰   | •          | Ð          | n   | 0     | OFF | OFF   | OFF | OFF         | ٥           | D           | D           |       |             |       |
| Anthony Junes           |          | ANT       | OFF          | OFF | OFF        | OFF        | OFF | D     | 0   | 0     | D   | D           | STB A       | STE A       | STD A       |       |             |       |
| Jack Spartow            |          | SPA       | 0            |     | •          | Ð          | 0   | 0     | orr | orr   | OFF | OFF         | ۰           | D           | D           |       |             |       |
| Michael Echo            |          | ECH       | OFF          | OFF | OFF        | OFF        | OFF | 0     | 0   | 0     | D   | D           | STB.A       | STB A       | STB A       |       |             |       |

Duty Roster for Q5

The screenshot will help you to understand when the Duty Roster event is reported to Q5 systems.

Let's assume that 2nd February at 15:00 is our 'NOW'. Marked within red frame in the screenshot.

The 'Roster effective date' has been set to 13th February. This is the dark blue line in the screenshot.

In the integration settings we have inserted 14 days 'Threshold'. Field marked yellow in the screenshot.

The above values mean that the 'Roster effective date' is currently placed within the 'Threshold' (2nd of February at 15:00 + 14 days is 16th of February at 14:59).

Since the 'Roster effective date' is within the 'Threshold' period, if we now move the 'Roster effective date' to any other date, the event will be reported within Q5 system.

For the Q5 notification purpose, Leon will always check when the effective date has been moved, considering the 'NOW' and the 'Threshold'.

## RocketRoute

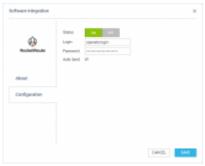

**Rocket Route Integration** 

The **RocketRoute activation** process is done globally for the airline rather than per User.

In order to activate RocketRoute integration you need to:

- 1. Go to 'Add-ons' section and open 'Configuration' tab of RocketRoute integration section
- 2. Switch the Status button to 'ON'
- 3. Insert RocketRoute dispatcher's login credentials. These are the login details of a person with the 'dispatcher' status in RocketRoute
- 4. You can also tick the **Autosend** button. It will automatically send the schedule to RocketRoute every 5 minutes
- 5. Save changes. This will activate the integration for all the Users

If the credentials are incorrect Leon will display a warning message. If along the way, you change your credentials in RocketRoute, you will be asked to update it in Leon.

**Existing RocketRoute Users**, who configured RocketRoute integration with their own login and password from the OPS page will not be affected by this change unless they wish to activate the 'Autosend' button. In this case, the abovementioned activation process must be followed.

Once the above conditions are fulfilled you can start sending flights to RocketRoute.

### If you are sending the flights manually, this can only be done from OPS section of Leon.

To send a schedule to RocketRoute you have to:

- 1. Click on the RocketRoute link available in the documents tooltip (right-click of the mouse in Table section) in order to activate "Send to RocketRoute" window.
- "Send to RocketRoute" window displays chosen the schedule and gives an option to choose the aircraft and crew. Aircraft and crew suggested in this window are the ones input in RocketRoute database. Click the "Send" button to send to RocketRoute.
- 3. Schedule available to view in RocketRoute.

RocketRoute have their own database of Crew and Aircraft.

When **sending** flights to RocketRoute:

- Flight Number must be A-Z, 0-9, from 2 to 7 digits long.
- **Crew** are being matched by emails (**work email address** in Leon). If emails do not match, Crew space is left blank and Crew have to be picked manually in RocketRoute software.
- **Aircraft** matched by its registration. Hyphens in the registration are ignored.

## IMPORTANT!

This is one way integration only. If there are any changes made in RocketRoute, they will not update in Leon and viceversa. If there are changes made in Leon and the flight is re-sent to RocketRoute, this flight will be duplicated in RocketRoute.

# SAFE

|               | Shifus     | -                |  |
|---------------|------------|------------------|--|
| FRMSC         | Endpoint @ | client franc com |  |
| FRMSC         | Login      | tops             |  |
|               | Password   |                  |  |
|               | APUKey     |                  |  |
| About         |            |                  |  |
| Configuration |            |                  |  |
|               |            |                  |  |

#### SAFE integration

**SAFE** is a computer program that includes a suite of algorithms that allow a range of factors influencing alertness in aircrew to be evaluated.

SAFE is very easy to use and will quickly identify schedules and individual pilot duties with high fatigue scores rapidly.

### How it works

The integration allows sending Pilots data from Leon to SAFE in one easy click.

Go to SAFE roster export report, where you can send the data from Leon to SAFE. Once the data is uploaded to SAFE it undergoes immediate fatigue and alertness evaluation.

You can also generate the CSV file. The generated file can be used and uploaded in SAFE software.

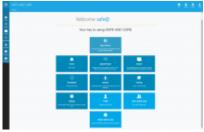

Main User Panel in SAFE

### How to integrate

In order to integrate with SAFE, you need to take a license to access the SAFE model.

In SAFE, you will need to point the data you create at your own endpoint of SAFE. An endpoint is your own SAFE website address e.g. https://client.frmsc.com where "client" is the client`s name.

Once you have received the endpoint (client), login and password from FRMSc, you need to log in to SAFE.

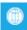

I the top-right corner of main User Panel in SAFE you will see **API** icon - <sup>API</sup>. Click on the icon to see (and copy) the API Key (displayed in the top-left corner of API page). The API Key is an individual key for each Client and will be required to complete the integration (details below).

Go to 'Add-ons' section in Leon, FRMSc SAFE integration and insert the endpoint, login, password and API Key in the 'CONFIGURATION' section.

Saving the changes will complete the integration.

# Scandlearn

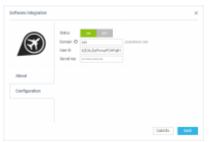

Scandlearn in the Add-ons panel

**Scandlearn** is the ultimate all-in-one crew training solution for companies, organisations and authorities, at any size, including the ones in the aviation industry.

Scandlearn provides out-of-the-box tools which give Crew Managers functionality to manage all the training needs, channels, user management, training distributions, health checks, qualifications, and scheduling - all in one place.

For more information please visit: https://scandlearn.com

#### How to integrate

In order to integrate with Scandlearn, you need to have an **active account** at Scandlearn.

Once you have it, you need to contact support@scandlearn.com to obtain your 'User ID' and the 'Secret key'.

Go to the 'Configuration' section switch the status to **ON**.

**Domain** is your Scandlearn domain, i.e. xxx.scandlearn.net. You only insert your equivalent to 'xxx' in the field. **User ID** and the **Secret key** are provided by Scandlearn. Click 'SAVE' to complete the integration.

#### How it works

| Endprovements Lat. Making Puzes                                                                                                    |                                                                                                    |             |
|----------------------------------------------------------------------------------------------------|----------------------------------------------------------------------------------------------------|-------------|
| Ner endotement<br>Endotement                                                                                                    | Codquit Catter                                                                                                    | Among type  |
| initial taiking                                                                                                    |                                                                                                    |             |
| Selety                                                                                                    |                                                                                                    | 0.74        |
| Pade korea                                                                                                    |                                                                                                    |             |
| and and the second second seco | and a state of the state of the | President . |
| Tell Inst Mercury Reprinted Lat. (MIL)                                                                                                    | # bardeen                                                                                                    |             |
| THE NET TWO                                                                                                    | # transfeam                                                                                                    |             |
| Totil Intil ExiSh Pagulation 2.8                                                                                                    | Ø Londan                                                                                                    |             |
| tool bet Performance-Based Hougation (PBN) 2-0                                                                                                    | # surdees                                                                                                    |             |
| Skill test. Aviation Security                                                                                                    | # Scandisan                                                                                                    |             |

Endorsements definition list including Scandlearn

Integration allows importing Crew Endorsement from Scandlearn to Leon.

Once the integration is completed, Leon will download the endorsements from Scandlearn. Leon **will not replace** existing endorsements with the downloaded ones but will create additional records in the endorsements list. It is Client's choice to remove the non-relevant ones.

- Changes to existing endorsements any changes to matching endorsement in Scanlearn will update the expiry date of the same endorsement in Leon
- **New endorsement in Scandlearn** if there is a new endorsement added in Scandlearn, Leon will update the relevant User(s) record with the new one

Clicking on the Scandlearn endorsement definition will open a pop-up window where you can select the order on the endorsements list as well as insert the required actions when endorsements is due to expire

| ( and a        | <b>Name</b>          | Not the the            | Eventy without a                                        | Number | these of teams | Expiry-bate            | incrains.              |
|----------------|----------------------|------------------------|---------------------------------------------------------|--------|----------------|------------------------|------------------------|
| -              | January B.           | in a                   | Initial Instations                                      |        |                |                        |                        |
|                | Anna ph              | Distant.               | Registron                                               |        |                |                        |                        |
| -              | -integra             | (mark)                 | Linence                                                 |        |                |                        |                        |
|                | Jone of the          | Sec.                   | ET La ense                                              |        |                |                        |                        |
| 100            | 1000                 | (Contraction)          | The                                                     |        |                |                        |                        |
| æ              | _                    |                        | and at at my                                            | -      | -              |                        |                        |
| 1              |                      | -                      | and allocate                                            |        | -              |                        | home                   |
|                |                      | -                      |                                                         |        | -              | r b<br>147-200         | A REPORT               |
| 44             |                      | are.                   | or shinks                                               | -      | -              |                        |                        |
|                |                      | pp.<br>pp.             | er ekinde<br>Ø tot tel inder telefy                     |        |                | 01407-2001             | (4 metho)              |
| 48<br>48<br>48 | .com<br>.com<br>.com | ars.<br>Arsen<br>Arsen | er oblinkti<br>Ø tid tel inder fansty<br>Ø tid tel 1911 | -      |                | 0147-2908<br>0147-2908 | 24 metho)<br>24 metho) |

Crew endorsement view in the Endorsements section

Endorsements imported from Scandlearn display with Scandlearn logo and **are not** editable in Leon.

In the Endorsements list as well as in User profile, Scandlearn endorsements will display below the endorsements added in Leon.

The User endorsements from Scandlearn are not editable in Leon.

Certificates and any other files are not imported from Scandlearn.

### Users are matched by the crew email address in both systems.

# SchedAero

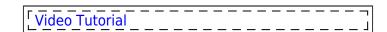

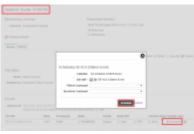

Schedule quote in SchedAero

SchedAero is a leading charter sales management system and is a wholly-owned subsidiary of Avinode Group. The integration allows for transferring confirmed/booked flights from SchedAero automatically to LEON, in one click. Thus eliminating the need to enter the same trip twice in both systems.

In order to integrate you need to follow 2 easy steps:

1. Contact sales@schedaero.com in order to receive Authorization key. Authorization key is a

- sequence of letters, numbers and special signs provided by SchedAero.
- 2. Open integration window, switch Status to 'ON', insert the Authorization key and press 'SAVE'.

This completes the integration.

The process of sending Trips from SchedAero to Leon is very simple:

- 1. Create and confirm quote in SchedAero.
- 2. **Schedule the quote** once the quote is created, click "Schedule". A pop-up window will open to schedule this quote. Once the quote is scheduled, the trip will be sent to Leon.
- 3. **New flight in Leon** it takes anything between 30 seconds and 2 minutes for the SchedAero quote to appear as a Trip in Leon. This Trip will hold **SchedAero quotation number**.

| IMPORTANT ! Mark a checkbox<br>'Automatically update trip in Leon once it | ī |
|---------------------------------------------------------------------------|---|
| 'Automatically update trip in Leon once it                                | I |
| is changed in SchedAero' so that any                                      | 1 |
| change in SchedAero resulted in updated it                                | 1 |
| in Leon                                                                   | Ţ |

# TAILLOG

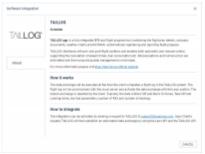

Integration with TailLog

**TAILLOG app** is a fully integrated EFB and flight progress tool containing the flight plan details, company documents, weather charts and NOTAM's. Automatically registering and reporting flight progress.

TAILLOG interfaces with pre- and post-flight systems and enables both automatic and manual control, supporting the calculation of abeam times, fuel consumption etc. Miscalculations and human errors are eliminated and time-consuming data management is minimized.

For more information please visit Blue Chap Group official website

### How to integrate

The integration can be activated by sending a request to TAILLOG to support@bluechap.com. Upon Client's request, TAILLOG will then establish an automated data exchange by using the Leon API and the TAILLOG API.

### How it works

The data exchange will be executed at the time the client completes a flight log in the TAILLOG system. The flight log will be synchronised with the cloud server and activate the data exchange with

the Leon system.

The data to exchange is selected by the client. Typically, the data is Block Off and Block On times, Take-Off and Landing times, key fuel parameters, a number of PAX and number of landings.

# TRAXXALL

| IN TRACKALL   | N      | n In<br>School (State)<br>Teachail | 10      |        |           |  |
|---------------|--------|------------------------------------|---------|--------|-----------|--|
| About         | - MICH | 0.000                              | C norm  | ROBAR  | C DIMENSI |  |
|               | ONE    | CHEN                               | CHART   | CHAIN  | 0.000     |  |
| configuration | 0.0000 |                                    | C INCOM | 0.0468 | C IPPE    |  |
|               | C DADA |                                    |         |        |           |  |
|               |        |                                    |         |        |           |  |

Integration with TRAXXAL

Award-winning TRAXXALL is the most trusted aircraft maintenance tracking and parts inventory management solution available for private jets and helicopters. TRAXXALL is the choice of business aviation operators in 35 countries including Jet Linx — the third largest in North America — and OEMs like Textron Aviation, Airbus Helicopters, and Piaggio Aerospace.

TRAXXALL is the most advanced aircraft maintenance tracking and inventory management solution for business aviation on the market today. Its innovative, cloud-based system means TRAXXALL is more robust, secure, accurate and cost-effective than traditional legacy systems. TRAXXALL users can get access to their aircraft maintenance and inventory data from any PC, laptop or mobile device. For more information please visit www.traxxall.com

### How to integrate

Please contact your dedicated Traxxall analyst. He/She will coordinate the integration on your aircraft and provide you with all the necessary information, including credentials: the **Key** (login) and the **Secret** (password) needed to activate the integration in Leon.

You may also submit your request by email to support@traxxall.com or by telephone (toll-free): +1 (844) 590-2742

The example of the credentials is presented below:

- Integration-Api-Key: 15cb1b87-a306-4431-8ecd-8faca56a23d7
- Integration-Api-Password (Secret): Zcp7CkGELDSaXSBsd3XuaXi0UaYuX2PRi4wwZr7GQvQ=

Once you have the credentials, you need to perform the below steps:

- 1. Go to 'ADD-ONS' section in Leon
- 2. Switch the Status to 'ON'
- 3. Insert the credentials provided by the dedicated analyst or TRAXXALL support team
- 4. Select the aircraft you'd like to connect
- 5. Save the settings

#### How it works

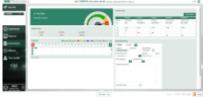

Aircraft details in TRAXXALL

The integration offers automatic TAH, TAC update for all aircraft and its main assembly parts (airframe, engines).

To make the integration work properly you need to insert the Aircraft serial number in Settings > Fleet.

Then, set up the airframe & engines details in a section MX > Fleet. Click on a selected aircraft and go to tab CAM. Here, select Airframe 'start date' and insert TAH & TAC values. You can do the same for engines.

Leon synchronizes changes in planned flight and JL with TRAXXALL. TRAXXALL then recalculates aggregated TAH and TAC values in their system.

TRAXXALL integration works one way only from Leon to TRAXXALL.

It is important that the Aircraft serial number, as well as the Engines serial numbers in Leon, match the serial numbers in TRAXXALL.

## Videcom

| VIDECOM     | Videcam<br>Ndecam a set tata comptant. As the Resenation System providing to entity visualing, MSA.<br>Estimating, Internal Desiting Deploy, 000 Distribution, Costeniane and Interface commerciane. |  |  |  |  |  |
|-------------|----------------------------------------------------------------------------------------------------|--|--|--|--|--|
|             |                                                                                                    |  |  |  |  |  |
|             | The standard usuation provides as integrated Departure Control System with a very easy to use<br>interface for repol parameter check to and real time access to reservations.                        |  |  |  |  |  |
|             | For more information please visit, http://www.vibecom.com                                                                                                    |  |  |  |  |  |
| a second as | ر است منی جو مود او او س                                                                                                    |  |  |  |  |  |
|             |                                                                                                    |  |  |  |  |  |
|             | CENTRALIAN                                                                                                    |  |  |  |  |  |
|             | v 1841 4(1VE                                                                                                    |  |  |  |  |  |
|             | Alting                                                                                                    |  |  |  |  |  |
|             | Token CHARGE                                                                                                    |  |  |  |  |  |
|             |                                                                                                    |  |  |  |  |  |

Videcom Integration

**Videcom** is an IATA compliant Airline Reservation System providing Inventory Hosting, IATA Eticketing, Internet Booking Engine, GDS Distribution, Codeshare and Interline connections. For more information please visit: Videcom Official Website.

The integration allows importing schedule from Videcom to Leon, in a few easy steps. Thus eliminating the need to enter the same schedule twice in both systems.

### How to integrate

If you already are a Videcom client, you simply need to contact help@paxiq.com to receive details for integration with Leon. You can set up an integration with Videcom by switching it to Active. Once it's activated insert integration details and press Save (see a screenshot on the right).

### How to import flights

| NOSCOM |            |          |           |        | import fligh | 101         |      |                         | - 2 |
|--------|------------|----------|-----------|--------|--------------|-------------|------|-------------------------|-----|
| ha     | 0.10       | 2017     | 10        | ALC: T |              | 1.9187      |      |                         |     |
| in     | pert lists |          |           |        |              |             |      |                         |     |
|        | 1000       |          |           |        |              |             |      |                         | 1   |
| ۰.     | 1019430    | 0.00     |           |        |              |             |      |                         |     |
|        | Phys. No.  | Accest   | Delte     | 110    | Departure    | Declaration | 12.4 | Information and working |     |
|        | 3941001    | F900     | O186 2017 | 11.00  | 1989         | 10AM        | 1110 | more fight updated      |     |
|        | 10.0110    | (1 of 2) |           |        |              |             |      |                         |     |

Importing fligts from Videcom

Once you are integrated you will see the action button  $\square$  located at the bottom bar of the SCHEDULE section which provides you with access to Videcom import trigger.

The process of importing flights from Videcom to Leon is as follow:

- 1. Go to Add-ons section Videcom
- 2. Click on Videcom in order to open Import window.
- 3. Choose the date range and click 'IMPORT' button. Leon will search for the flights and if there are any scheduled in Videcom, they will be listed in the 'Import Window'. After clicking on 'IMPORT' button Leon will display flights divided into 3 sections: New flights just imported for the first time; Updated any updates made in Videcom or Leon to previously downloaded flight; Skipped flights ignored during import due to a number of reasons such as: missing IATA code or number, unrecognized airport, etc.
- 4. Relevant flights will display in Leon upon refreshing the OPS page view.

### If the schedule changes are made in Leon, Videcom will overwrite it upon next import.

It is most convenient to have the Aircraft registration from Leon registered in Videcom. Otherwise, since Videcom is IATA based software, please make sure your Fleet have IATA codes inserted. If an aircraft registered in Videcom is missing in Leon, the flights will not be imported.

From: https://wiki.leonsoftware.com/ - **Leonsoftware Wiki** 

Permanent link: https://wiki.leonsoftware.com/leon/integrations?rev=1591023322

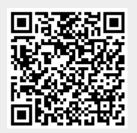

Last update: 2020/06/01 14:55